# **OSSCC BLOG NAVIGATION**

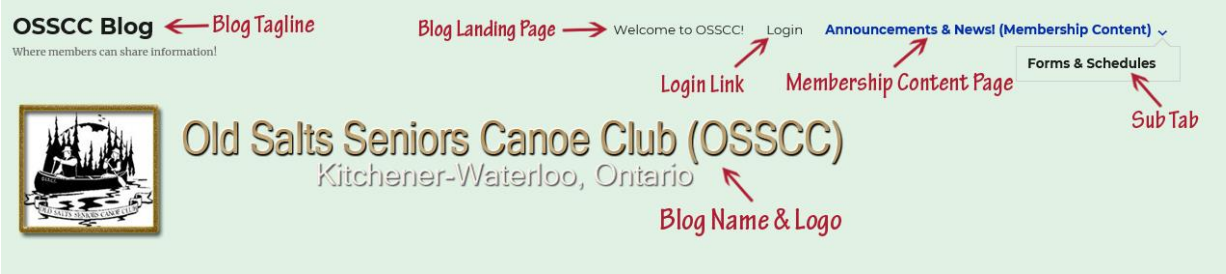

Diagram 1

Blog link:<https://oldsaltsclub.com/wp/>

### **PART 1**

To log into the blog, click on the **Login Link** (Diagram 1). It will take you to the Login page (Diagram 2)

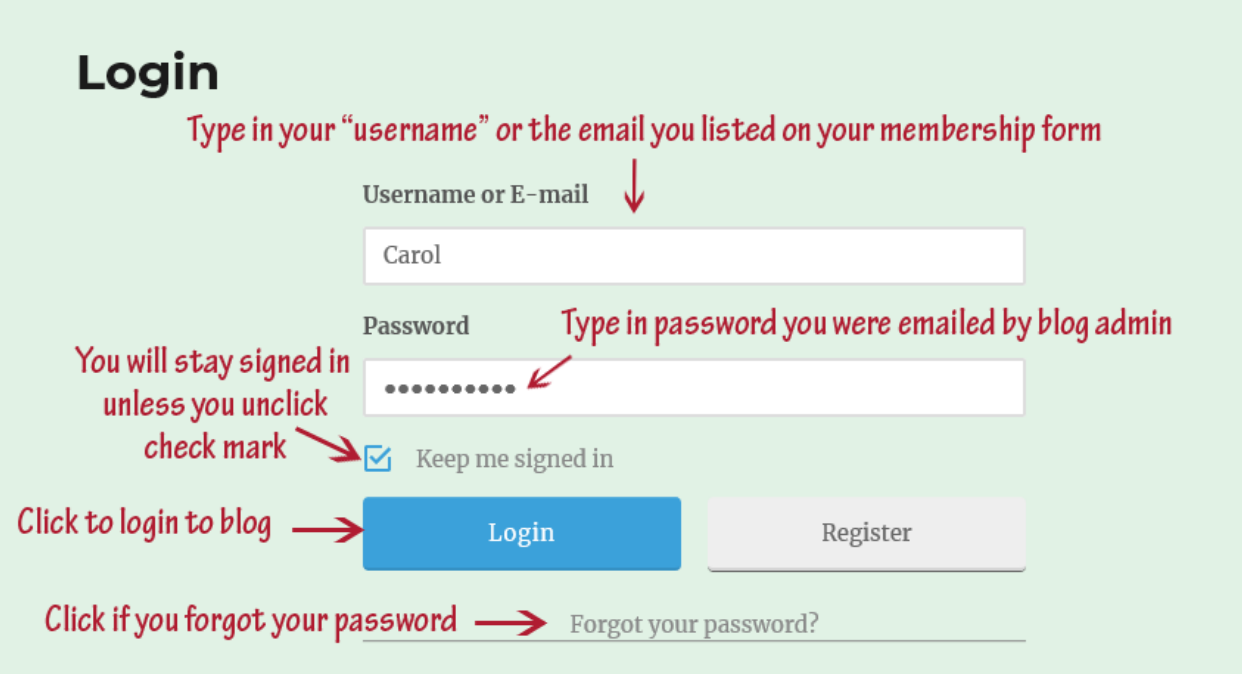

Diagram 2

You have the option of logging in with either the **username** you were sent by the blog admin or the **email** you listed on your membership form. Both work. Your choice.

Use the **password** you were sent by the blog admin, or the one you registered with yourself. If you forgot your password, proceed to **Part 2**. If you know your password, proceed to **Part 3.**

## **PART 2**

If you forgot your password, click the link "**Forgot your password**?" shown in Diagram 2 to set a new password. You will need to enter your email address. A reset link will be sent to you. See Diagram 3.

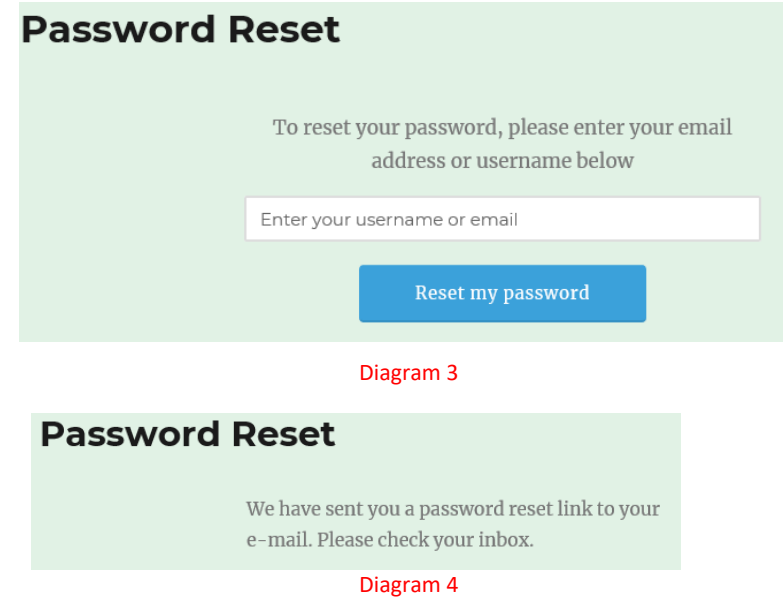

You will see the message in Diagram 4. Check your email inbox for the link to reset. You will get the following in your inbox as shown in Diagram 5:

### **OSSCC Blog**

We received a request to reset the password

for your account. If you made this request,

click the link below to change your password:

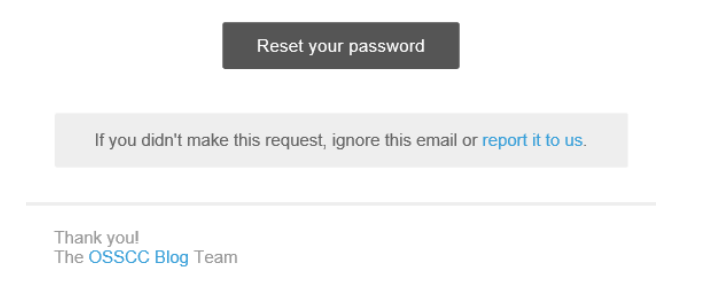

#### Diagram 5

Click on the "**Reset your password**" link. You will be sent to the **Password Reset** page (Diagram 6)

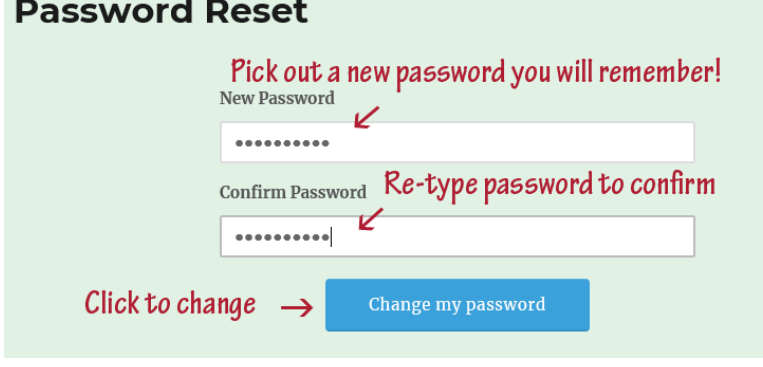

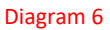

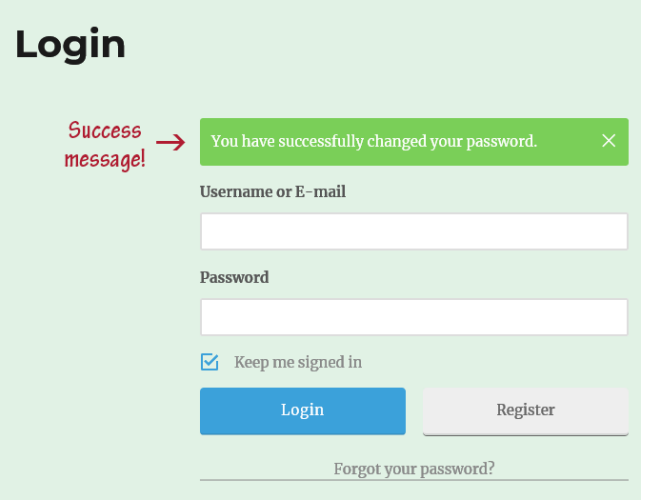

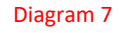

You can now log in as per **Part 1**!

### **PART 3**

Once you are logged into the blog, you will stay logged in until you log out. You are now able to view membership content. Every time you click on the blog link, you will land on the "**Blog Landing Page**" (Diagram 1). This is a stationary page that everyone can see. Only members that are logged in will be able to view membership content.

From the **"Login**" link (Diagram 1), you will be able to see your **account** and **logout** links (Diagram 8). When you click on "**Your Account**", you will be able to change your email and password as well as your name (Diagram 9 & 10). If you click on "**Logou**t", you will be logged out of the blog again and will have to log in as per **Part 1** again to see blog posts. To avoid this, **stay logged in!**

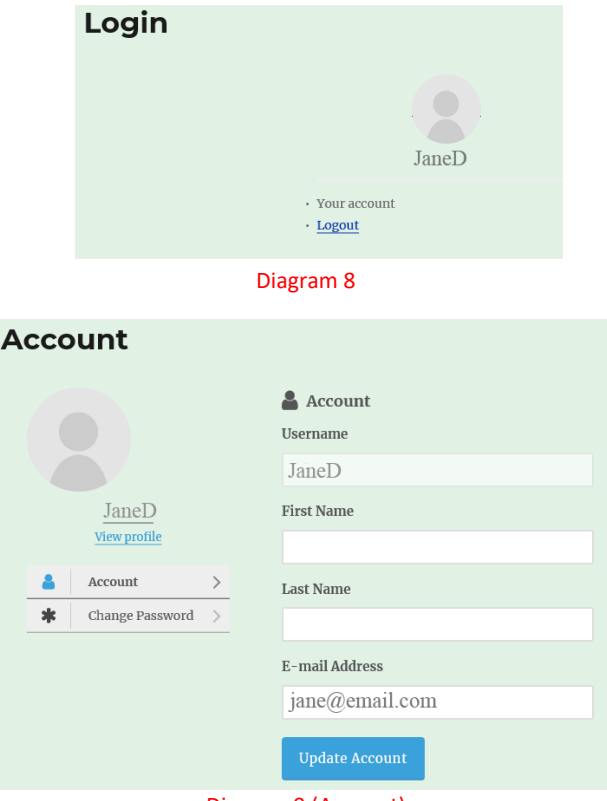

Diagram 9 (Account)

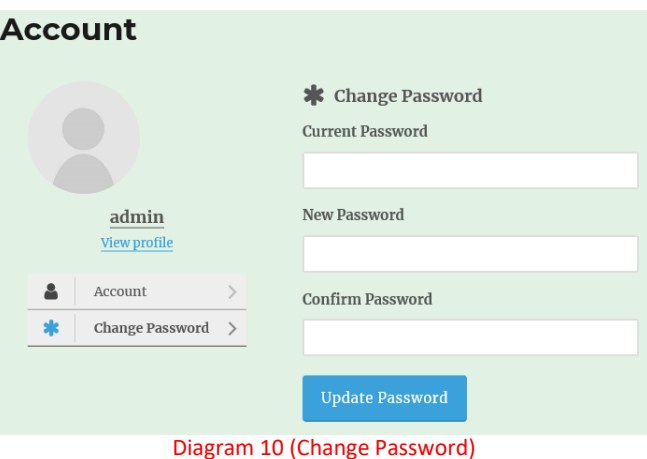

### **Part 4 – Membership Content**

Only members of OSSCC who have paid their membership fees will be able to access the membership content on this blog by logging into the blog. Anyone who is not logged in will stay on the landing page (Diagram 1).

To check out the latest blog post, log in as per instructions in **Part 1** and click on the "**Membership Content Page" {Announcements & News! (Membership Content)}** link (Diagram 1).

To find Club forms, schedules and other printable materials, click on little arrow beside the {**Announcements & News! (Membership Content)}** link (Diagram 1) and you will see the sub tab link for "**Forms & Schedules**". Here you will find printable .pdf materials for your use.

Finally, enjoy the blog. We will be using this as our information, communication hub! Use the 'comments' sections to ask questions, interact with other members, make suggestions and offer your words of wisdom!

Cheers!

Blog Admin